# **消費税 消費税率の変更・軽減税率の導入について(1)**

## **自費の請求書作成を行う事業所 様**

令和元年 10 月 1 日からの消費税率変更を受け、『楽すけ』の仕様も変わります。

自費・預り金メニュー にて、利用者様への自費分(介護保険以外の費用)の請求業務を行っている事業所様は 下記の内容をご確認ください。

## ■ 消費税率の変更 ■

画面 自費・預り金メニュー ≫ 消費税率設定

『楽すけ』を Ver.12.2.0 へバージョンアップすると、 令和元年 10 月 1 日からの消費税率は自動で 10%に変わります。 標準税率 10%のみご利用の場合、設定作業はありません。

※ただし、バージョンアップ前にお客様による操作で 「自費・預り金業務メニュー」内の消費税率設定 を独自に 変更されていた場合、バージョンアップによる自動の設定 変更が行われませんのでご注意ください。

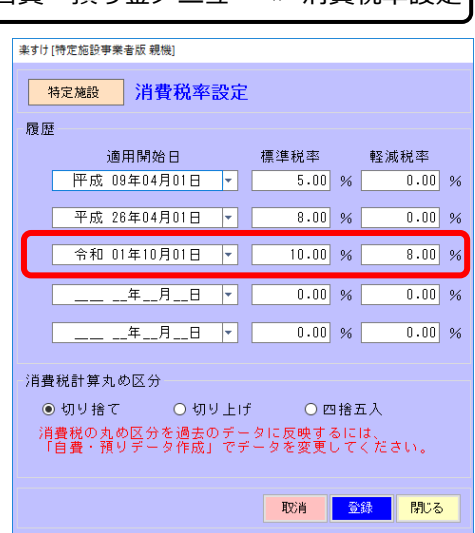

## ■ 軽減税率の導入 ■

軽減税率の導入により、介護分野でも軽減税率が適用になる事例があります。 『楽すけ』は Ver.12.2.0 へのバージョンアップにより、軽減税率に対応します。

#### 介護分野で軽減税率が適用になる事例

「有料老人ホーム」や「サービス付き高齢者 向け住宅」の入居者に対して行う飲食料品 の提供は、一食につき 640 円以下であるも ののうち、その累計額が 1,920 円に達する までは軽減税率の対象になります。

「1,920 円に達するまで」の計算方法は、 通常朝食から1日の食事を順番に足します が、あらかじめ書面により軽減税率対象の 飲食料品を明らかにしている場合、その方 法で計算します。

【参考:消費税の軽減税率制度に関する Q&A(個 別事例編) 国税庁】

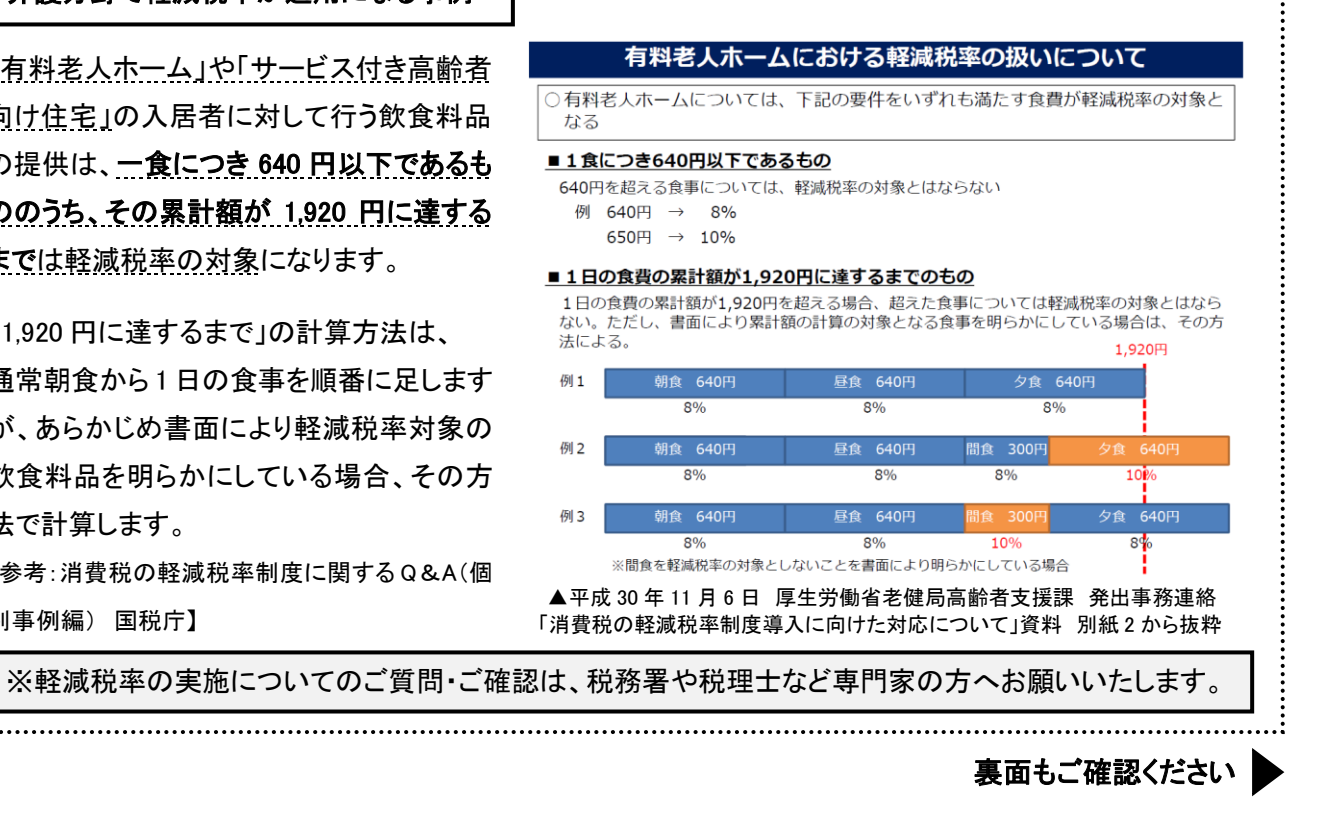

# **消費税 消費税率の変更・軽減税率の導入について(2)**

# ■ 軽減税率で請求書を作るには ■

自費請求書(領収書)や、合算請求書(領収書)に、軽減税率の品目を作成するには2通りの方法があります。

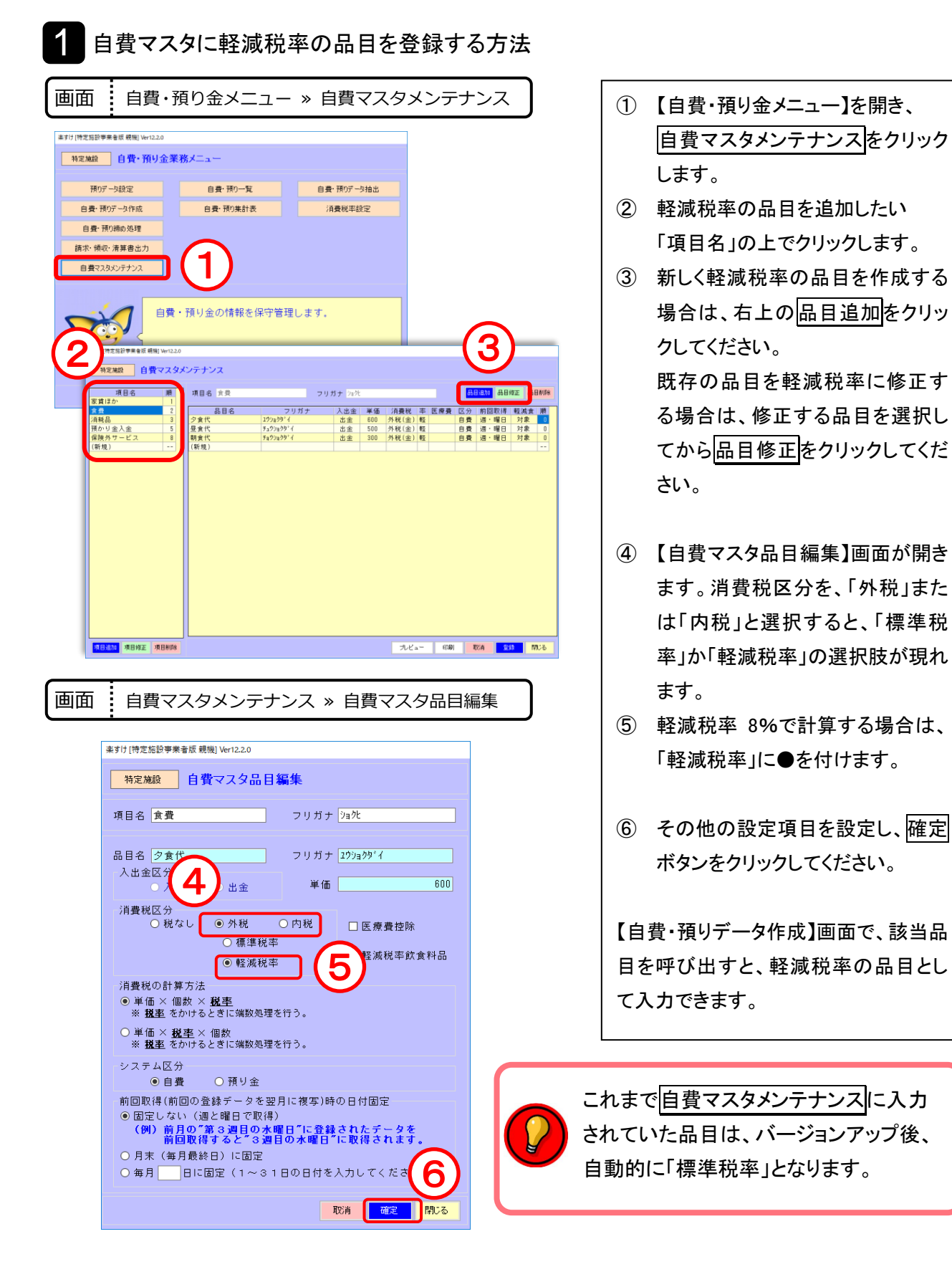

# **消費税 消費税率の変更・軽減税率の導入について(3)**

2 自費預りデータ作成画面で軽減税率として入力する方法

自費マスタメンテナンスに「標準税率」として設定してある品目も、自費・預りデータ作成画面で入力時に 「軽減税率」へ変更することができます。この方法では入力の都度「軽減税率」の設定が必要です。

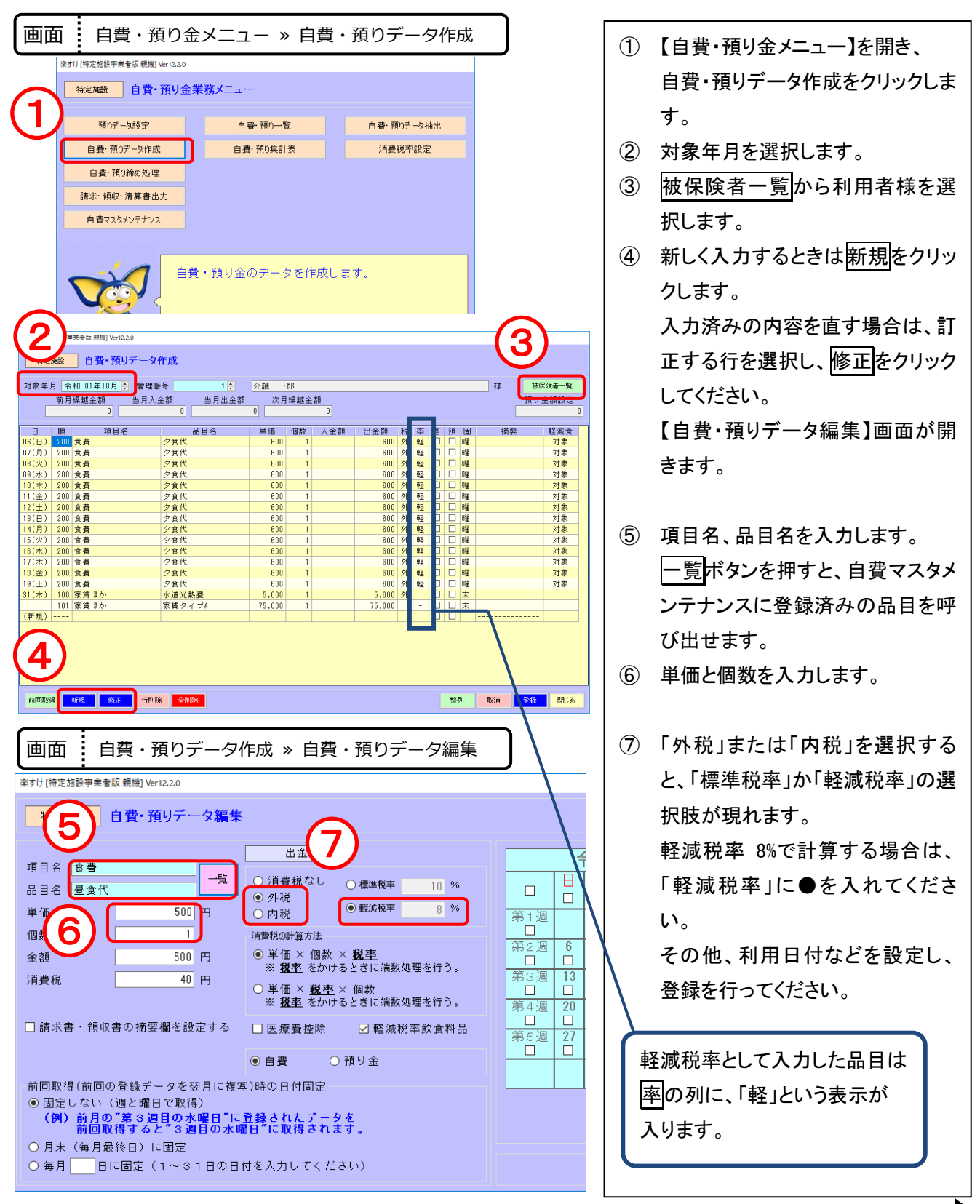

裏面もご確認ください

# **消費税 消費税率の変更・軽減税率の導入について(4)**

## ■ 自費請求書・領収書の様式変更 ■

軽減税率の導入に伴い、『楽すけ』で 出力する以下の帳票は様式が変わり ます。

「自費請求書」「自費領収書」 「自費明細書」 「被保険者への合算請求書」 「被保険者への合算領収書」 「医療費控除用合算領収書」※ (※医療費控除用合算領収書はサービス事 業者版、密着サービス事業者版のみ)

軽減税率品目のあり・なしに関わらず、 令和元年 10 月以降の自費請求書(領 収書)・合算請求書(領収書)は、右のよ うな様式に変わります。

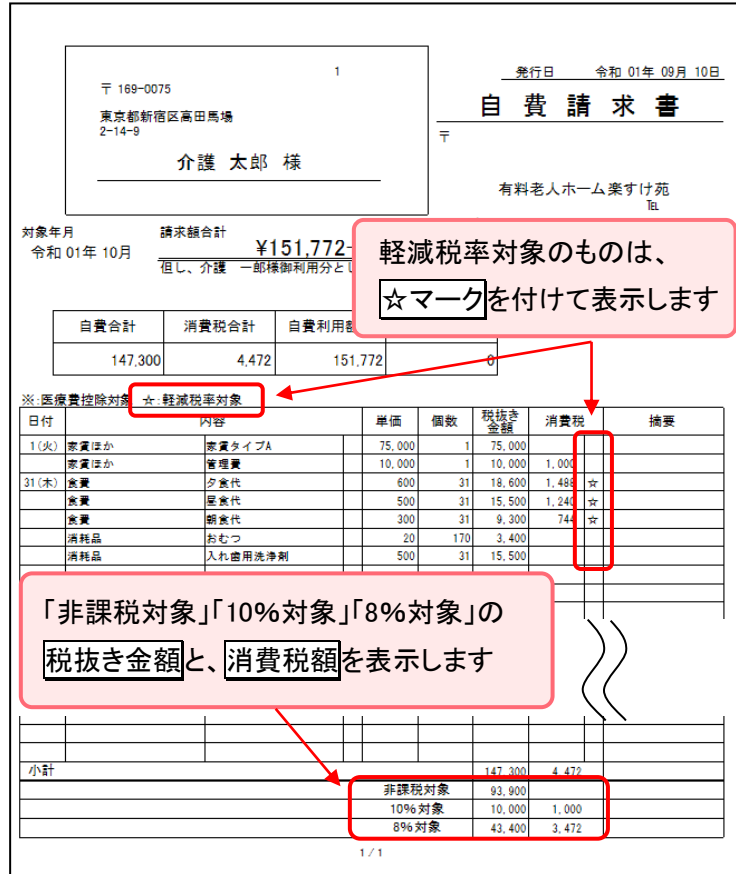

# ■ 軽減税率の上限オーバーチェック機能 ■

軽減税率が適用になる飲食料品は、1 日 1,920 円に達するまでという制限があることを受け、 『楽すけ』では 1 日の軽減税率飲食料品の合計額のチェック機能を設けました。

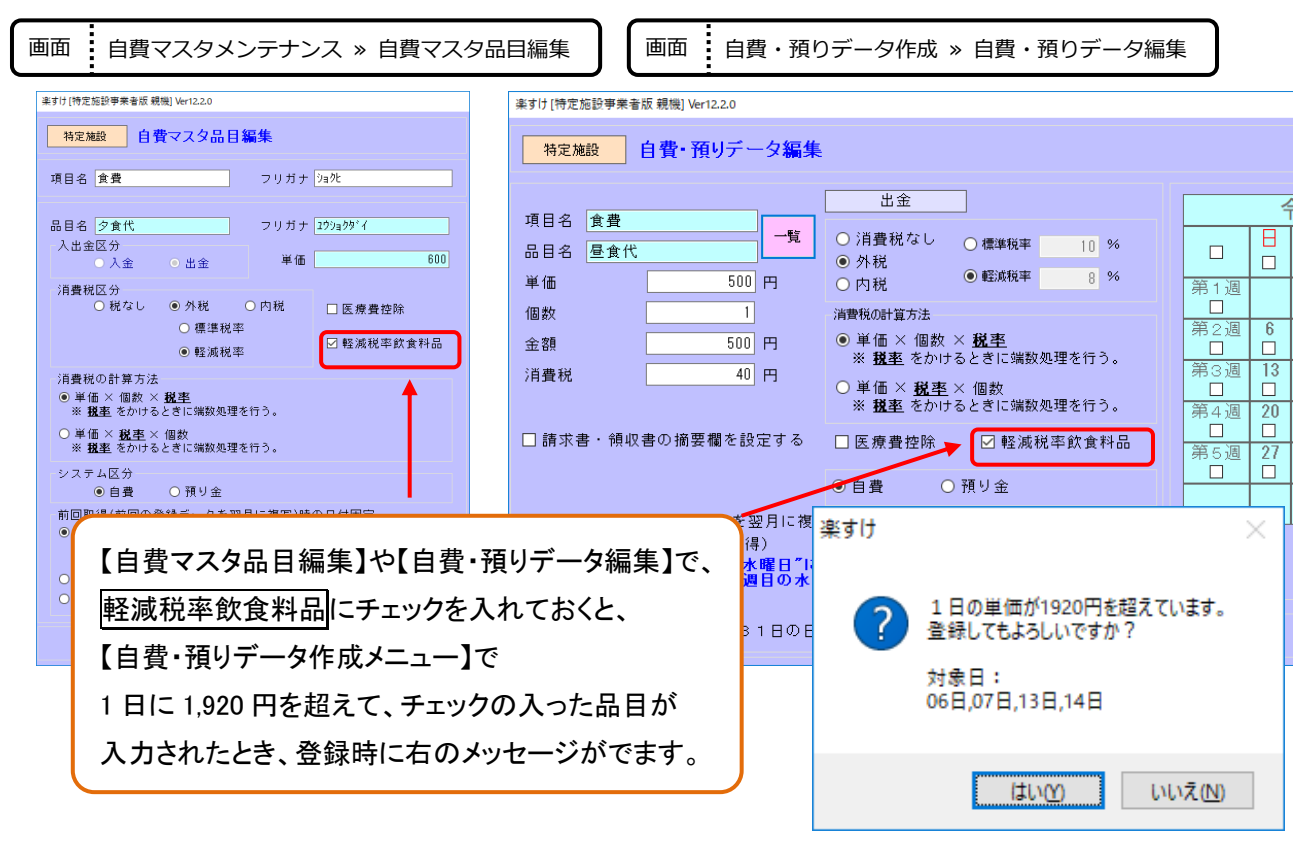